**.** 

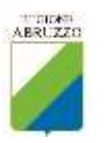

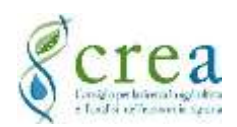

## PSA\_WEB *Piano di Sviluppo Aziendale*

## ISTRUZIONI PER LA PREDISPOSIZIONE DEL FILE DELLE PARTICELLE PER L'IMPORTAZIONE NEL PSA

Le istruzioni seguenti sono finalizzate a predisporre il file, in formato csv, della particelle catastali sulla base del file Excel esportato dal sistema gestionale del Fascicolo Aziendale del SIAN, al fine dell'importazione nel relativo modulo del PSA.

Tale funzione, temporanea, in attesa della disponibilità del servizio di "Web-Service" da parte del SIAN, consente di agevolare l'utente del PSA nella compilazione della tabella delle particelle catastali nel caso in cui lo stesso fascicolo aziendale è stato costituito, momentaneamente, senza la sezione della particelle catastali.

Di seguito vengono elencati i principali passaggi da effettuare per predisporre il file della particelle prodotto dal SIAN.

- 1. Il primo passaggio da effettuare consiste nell'esportare dal Fascicolo Aziendale (F.A.), da parte di utenti abilitati alla gestione del F.A., delle aziende cedenti, ossia dal Fascicolo dell'azienda da cui si intende acquisire l'utilizzo delle particelle catastali per la propria azienda in fase di costituzione.  $1$
- 2. Salvare il file Excel esportato nella cartella del proprio computer ed aprire il file (assicurarsi che il file scaricato non venga bloccato dal sistema antivirus del proprio pc. Per far ciò occorre cliccare sul file scaricato con il pulsante destro del mouse e selezionare il comando "proprietà", dalla relativa finestra cliccare sul check "Annulla blocco", quindi confermare cliccando sul pulsante OK).
- 3. Il file Excel scaricato dal SIAN è composto da un solo foglio denominato "brogliaccio". Salvare una copia del file rinominandolo con il codice CUAA dell'azienda che acquisisce le particelle scaricate.
- 4. Ripulire la tabella della particelle contenuta nel foglio "brogliaccio" seguendo le seguenti istruzioni:
	- a. Eliminare le righe poste sopra le intestazioni di colonna e tutte le righe posto appena dopo la tabella che elenca le particelle.
	- b. Eliminare le colonne evidenziate in rosso come illustrato nella figura 1 (le colonne: Comune, Sub., Sup.Gra.(mq), C.P., Data iniz., Data fine, e dalla colonna Sup.Eleg.(mq) sino all'ultima colonna della tabella originale scaricata dal SIAN).
	- c. Una volta eliminate le colonne indicate al punto precedente, inserire una nuova colonna dopo la colonna "Conduz.".

<sup>&</sup>lt;sup>1</sup> L'accesso al Fascicolo Aziendale è consentito solo ai CAA che hanno ricevuto la delegata da parte dell'azienda. I CAA sono comunque tenuti a rilasciare all'agricoltore o suo delegato copia del "Brogliaccio" sia in forma cartacea che elettronica (file Excel).

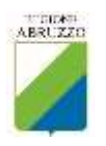

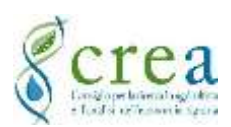

- d. Rinominare le colonne che restano nel foglio secondo quanto illustrato nella figura 2 (Cod\_COM, Foglio, Particella, Conduzione, CUAA\_Cedente, Sup\_Catastale, Sup\_Utilizzata). Assicurarsi che la nuova denominazione delle colonne con contenga spazi e altri caratteri diversi da quanto indicato.
- e. Assicurarsi che nel foglio non vi siano colonne o righe in più rispetto a quanto indicato nei punti precedenti.
- f. Digitare nella colonna "CUAA\_Cedente" il codice del CUAA dell'azienda da cui è stata esportata la tabella della particelle. Quindi copiare (o trascinare con il mouse) la prima cella per tutta la colonna fino all'ultima riga contente i dati delle particelle.
- 5. Salvare il file così formattato come file Excel, per eventuali ulteriori utilizzi successivi.
- 6. Salvare una copia del file in formato CSV, utilizzando il comando "Salva con nome" del Menu File di Excel (o altro foglio di calcolo).
- 7. Accendere al PSA Web, selezionare il relativo PSA oggetto di compilazione, dal Cruscotto cliccare sul Menu "Allegati" e successivamente sul pulsante "Importa particelle catastali"
- 8. Selezionare il file CSV salvato al precedente punto 6) assicurandosi che sia stato chiuso.
- 9. Avviare la procedura di importazione cliccando sul pulsante "Esegui importazione". Se non si sono verificati errori, accedendo alla maschera "Allegato Particelle Catastali" vengono visualizzate le particelle importate.

## **Figura 1**

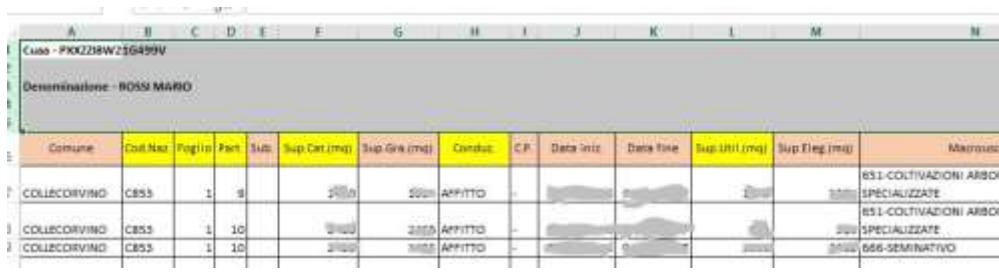

## **Figura 2**

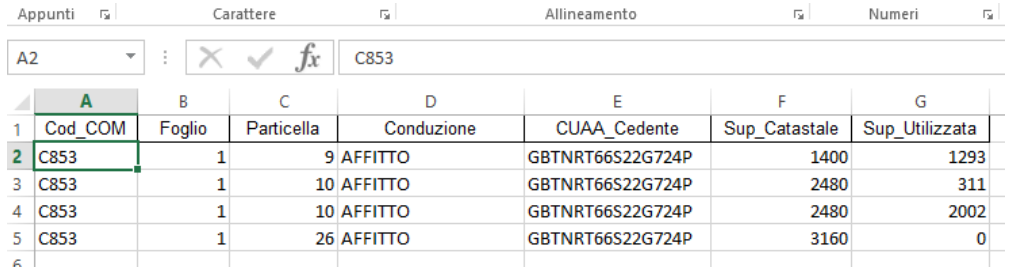

Se non vengono seguite tutte le istruzioni sopra riportate non sarà possibile importare correttamente la tabella delle particelle del Fascicolo Aziendale nel PSA. L'operazione può essere ripetuta per ogni azienda (CUAA) cedente. Se l'operazione viene invece ripetuta, anche inavvertitamente, una seconda volta per lo stesso foglio, i dati vengono duplicati.